# ICT Servite Connect to Via

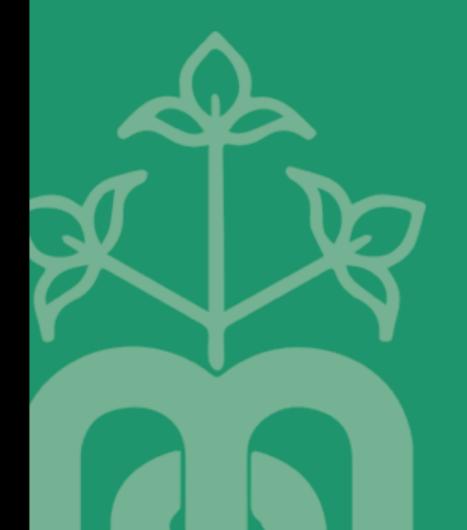

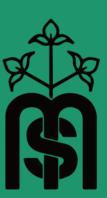

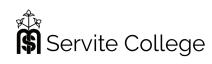

# VIA CONNECTION

March 2020

### **RATIONALE**

The purpose of this Guideline is to explain to staff and students how to connect to the VIA-GO systems located at Servite College.

| LOCATIONS        |        |                     |          |  |  |
|------------------|--------|---------------------|----------|--|--|
| Arc              | Alexis | Seven Holy Founders | Shanahan |  |  |
| Help Desk        | AL00   | FOYER               | SH05     |  |  |
| Front of Kitchen | AL01   | Auditorium          | SH06     |  |  |
| Study            | AL02   | Gymnasium           | SH07     |  |  |
| ARC01            | AL03   |                     | SH14     |  |  |
| ARC02 - mobile   | AL04   |                     | SH15     |  |  |
| ARC03 – mobile   | AL05   |                     |          |  |  |
| ICT Office       | AL06   |                     |          |  |  |
|                  | ALO7   |                     |          |  |  |

#### iPads and MacBooks

- To connect your IPAD to the VIA-GO you need to use AIRPLAY
- Swipe up from top right on your iPad or MacBook to get the screen mirroring option
- Find the room that you are in and select that room in your selection menu
- Enter the 4-digit code that is displayed on the bottom left of the screen

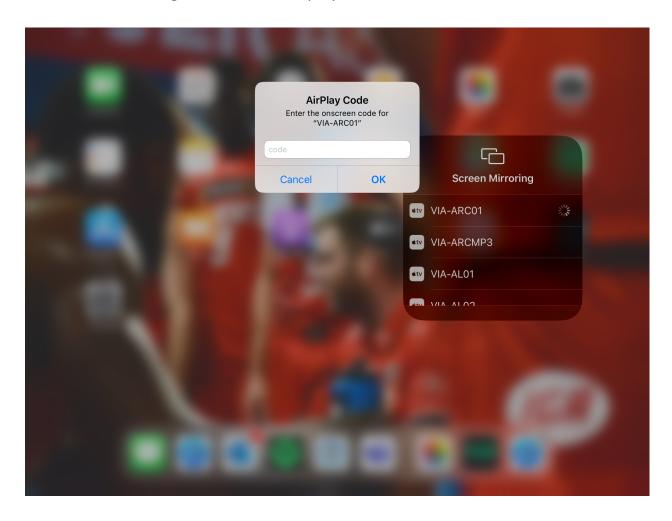

#### **Please Note**

If you cannot connect to the via-go or locate the room, please turn off and on your WIFI by going to your settings app

## Windows Laptops and Surfaces

- To connect your surface to the VIA-GO you need to open a web browser and navigate to: <u>via.servite.wa.edu.au</u>
- Run or Download Via App
- Once you have installed the APP you need to select the room that you are in and hit the join icon as displayed.
- Once you have selected the room you wish to join the below screen is displayed. Enter the code displayed in the bottom left corner of the TV and click on the Login button.

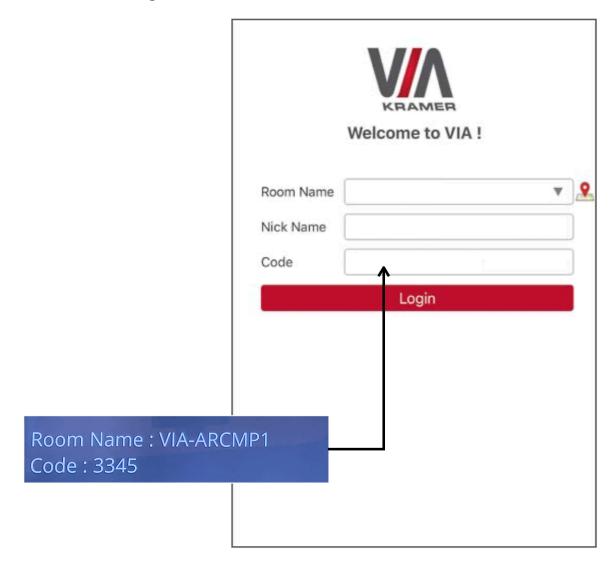

• Once you have logged in a banner with appear which looks like the images displayed below. Click in the present button.

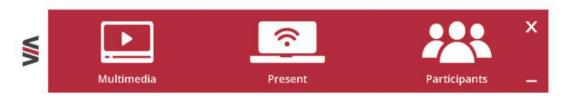

# Documentation

| RESOURCE SET |                                                           |                          | askServite |   |  |  |
|--------------|-----------------------------------------------------------|--------------------------|------------|---|--|--|
| 1            | Documentation                                             | servite-VIA-GO.doc       | Home       |   |  |  |
| 2            | Screen Cast                                               | ICT Administration       |            |   |  |  |
| 3            | Accessories Required  available for loan at ICT Help Desk |                          |            |   |  |  |
|              |                                                           | HDMI Cable               |            | 3 |  |  |
|              |                                                           | VGA - HDMI               |            |   |  |  |
|              |                                                           | SD to Lightning          |            |   |  |  |
|              |                                                           | USB A to Lightning       |            |   |  |  |
|              |                                                           | HDMI to USB C            |            |   |  |  |
|              |                                                           | VGA to mini display port |            |   |  |  |
| 4            |                                                           |                          |            |   |  |  |